## 1. Подпрограммы VBA.

Подпрограмма это программный код, вынесенный из тела основной программы и имеющий собственное имя (идентификатор). Подпрограммы создают, прежде всего, в тех случаях, когда часть программного кода будет неоднократно использоваться при выполнении основной программы. Это позволяет минимизировать длину кода. Подпрограммы бывают двух видов: процедуры и функции. Подпрограммы могут иметь аргументы, через которые в подпрограмму передаются значения (входные аргументы) и возвращаются после вычислений значения (выходные аргументы) в основную программу. Подпрограмма, оформленная как функция, позволяет также возвращать в тело основной программы значение через имя функ-

ции. Идентификатор функции в этом случае можно рассматривать как переменную, в которую размешается значение по итогам вычисления функции.

Запустите Excel и перейлите на ленте на вкладку «Разработчик» (если она не видна, то её можно подключить через кнопку Office / круглая в верхнем левом углу / далее «Параметры Excel» и далее «Показывать вкладку Разработчик

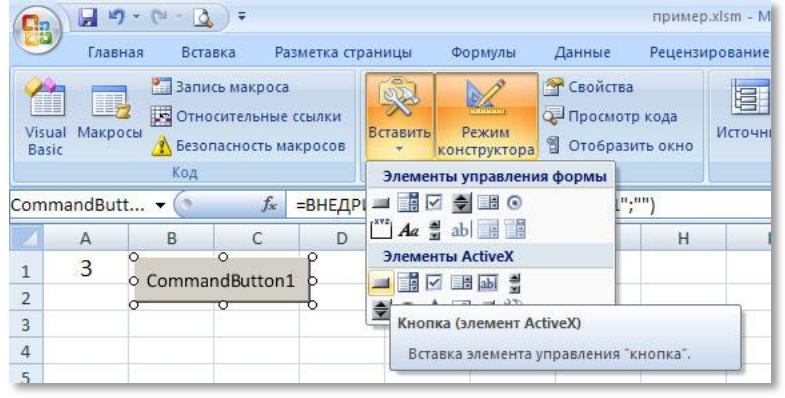

на ленте»). На вкладке Разработчик включите режим конструктора. С помощью клавиши вставить выберите из элементов ActiveX объект CommandButton и разместите его на листе Excel кликом мыши.

Создадим обработчик события для этой клавиши, кликнув дважды по ней мышкой.

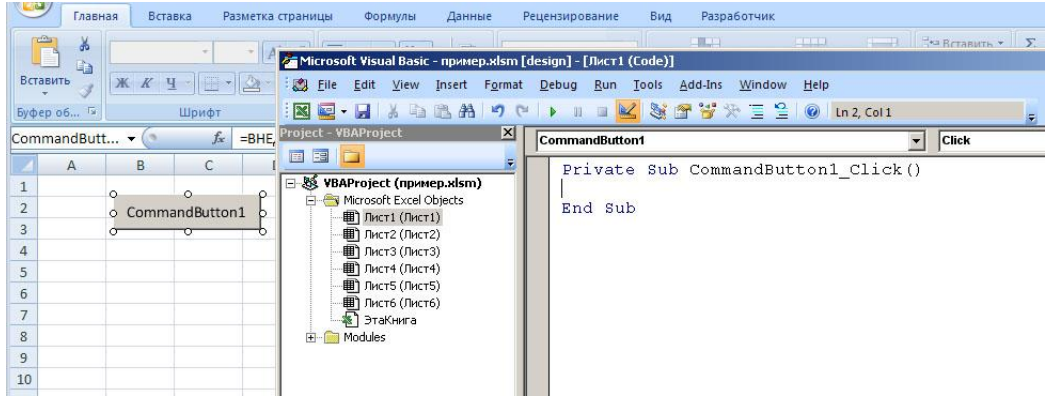

В ответ на двойной клик редактор кода VBE сгенерирует пустую процедуру для обработки этого события. В режиме работы, когда выключена клавиша «Режим конструктора»,

одиночный клик мышкой по клавише CommandButton1 будет запускать на исполнение процедуру Sub CommandButton1 Click.

Напишем программный кол. решающий задачу возведения числа из ячейки А1 в степень, указанную в ячейке А2. Ответ будем размешать в ячейке А3.

Разместите в ячейках А1 и А2 некоторые числа для контроля работоспособности процедуры. Отключите режим конструктора и запустите процедуру, кликнув по CommandButton1. Получится примерно такой результат:

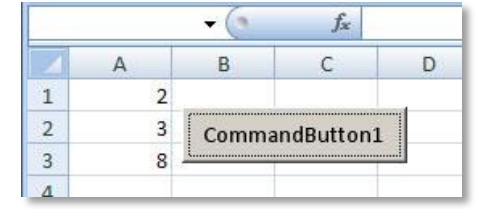

Этот простой пример используем для ознакомления с организацией работы с функциями и процедурами в VBA. В качестве задачи для подпрограммы будет вычисление степени числа. Из обработчика события CommandButton1 Click на исполнение будет вызываться

процедура или функция, реализующая возведение в степень числа. Для чего нужно будет использовать аргументы подпрограммы для передачи в неё значений и возвращение обратно результатов вычислений.

Начнем с разработки подпрограммы вида процедура. Измените программный код, написанный ранее следующим образом. предваряя обработчик события новой процедурой p\_st:

```
Sub p st(x, y, z)
  z = x^{\wedge} yEnd Sub
Private Sub CommandButton1 Click()
  a = Cells (1, 1)b = Cells (2, 1)psta, b, c
  Cells(3, 1) = cEnd Sub
```
В процедуре р\_st первые два аргумента входные и третий выходной.

Внимание! Все изменения, производимые с программным кодом, обязательно апробируйте изменением входных данных на листе Excel и запуском кода на исполнение нажатием на клавишу CommandButton.

Обратите внимание, что VBA не является строготипизированным языком программирования и использование переменных без указания типа данных, которые в них будут храниться. На самом деле под переменные, как и при формальном указании типа данных, выделяется определенное фиксированное пространство в оперативной памяти. В VBA для этих целей используется тип данных Variant, одна переменная данного типа занимает 16 байт. Такое неявное объявление типа данных для переменных универсально (в некотором смысле облегчает работу, в том числе, для начинающих программистов), но требует больше места в памяти и больше времени при

циклической обработке дан-**HLIX** 

При явном объявлении типов данных для переменных программный код можно было бы выразить следующим образом:

 $z = x^2$ End Sub Private Sub CommandButton1 Click() Dim a As Integer Dim b As Integer Dim c As Double  $a =$  Cells $(1, 1)$  $b =$  Cells  $(2, 1)$ p st a, b, c  $Cells(3, 1) = c$ End Sub

Sub p st (x As Integer, y As Integer, z As Double)

Теперь исследуем организацию работы VBA с функциями. Преобразуем написанный ранее код до следующего вила:

```
Function p st (x As Integer, y As Integer) As Double
  p st = x^0 y
End Function
Private Sub CommandButton1 Click()
  Dim a As Integer
  Dim b As Integer
 Dim c As Double
  a = Cells(1, 1)b = Cells(2, 1)Cells (3, 1) = p st (a, b)End Sub
```
Обратите внимание, что из подпрограммы p\_st мы убрали третий аргумент, а результат вычисления передаем через само имя подпрограммы p\_st. Так же не забудьте изменить объявление подпрограммы - Function.

Именно данная возможность позволяет разрабатывать так называемые рекурсивные функции, то есть такие которые вызывают сами себя. Они используются для итеративной обработки данных без применения операторов цикла.

Реализуем функцию р st вычисления неотрицательной степени числа, но без использования оператора возведения в Function p st (x As Integer, y As Integer) As Double степень и с обыкновенным  $p st = 1$ For  $i = 1$  To y оператором параметрического  $p$  st =  $p$  st \* x цикла: Next

До цикла инициализируем p\_st значением 1, чтобы при вычислении нулевой степени любого числа получить результат 0.

End Function

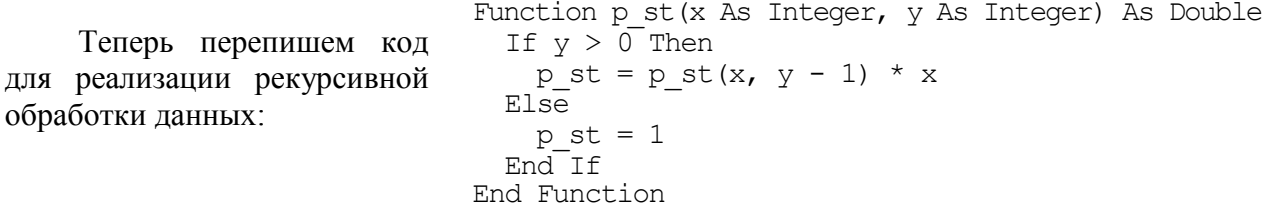

Обратите внимание, что в функции присутствует оператор ветвления, который реализует два пути перебора данных. Первый путь это шаг рекурсии (p\_st = p\_st(x, y - 1) \* x), на котором производится изменение данных и рекурсивный вызов самой функции. Изменения такие: до этого был вызов функции p\_st(x, y) для значения y, а теперь для измененного значения y-1. Если бы данные не изменялись, то рекурсия бы зациклилась. Второй путь это базис рекурсии, который предназначен для останова перебора при наступлении определенного условия.

Обработка начинается со степени обозначенной пользователем, допустим нужно возвести число два в третью степень ( $2^3=2^*2^*2$ ). Интерпретируем смысл кода следующим образом. Чтобы найти два в третьей, нужно сначала найти два во второй и только потом (когда будет найдено решения для «два во второй») домножить на два. В свою очередь рекурсивный вызов функции два во второй работает аналогично: чтобы найти два во второй нужно найти два в первой и домножить на два. Рекурсивный вызов функции два в первой: это два в нулевой домножить на два. Наконец, при запросе значения два в нулевой оператором if производится выбор второго пути реализации p\_st=1 и рекурсия прерывается. На обратном ходе рекурсии один домножается на два положенные три раза и мы получаем искомый результат.

#### Задания для самостоятельного исполнения.

Разработайте рекурсивные функции вычисления:

- 1) факториала числа N. Факториал числа N это произведение чисел от 1 до N.  $N!=1*2*3*...*N-1*N$ .
- 2) суммы чисел Фибоначчи. Последовательность чисел Фибоначчи начинается с двух единиц и каждое последующее число получается суммированием двух предыдущих: 1 1 2 3 5 8 13 21 34 55 89 ...
- 3) суммы нечетных чисел от 1 до N

# 2. Разработка пользовательских финкций для Excel.

На листе Excel в ячейках вы можете размещать формулы, построенные на основе значительного количества встроенных функций (см. рис). Однако есть возможность использовать таким же образом и собственные функции. Для этого нужно сначала их разработать в редакторе VBE и затем подключить в формулу в ячейке в необходимом месте точно так же как вы подключаете стандартные функции Excel, то есть в ячейке начинаем набор формулы со знака «=» и далее пишем необходимый набор функций с адресами аргументов.

Начнем с простого примера. Пусть функция ищет

значение куба числа –  $y = x^3$ . Назовем функцию Kub. Для вхола  $\overline{B}$ редактор кода нажмите сочетание клавиш Alt+F11. Если вы ранее не создавали модуль, то через меню Insert вставьте модуль и в редакторе кода опишите функцию (см. рис). Она без дополнительных манипуляций становится доступной для набора в формулах на листах Excel.

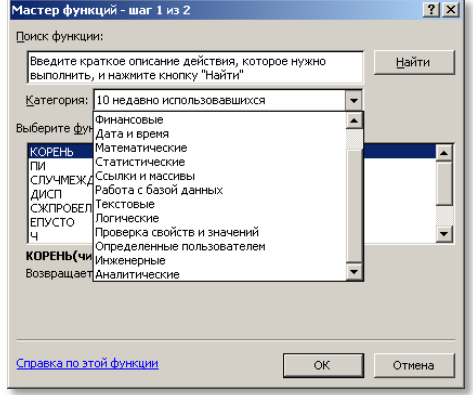

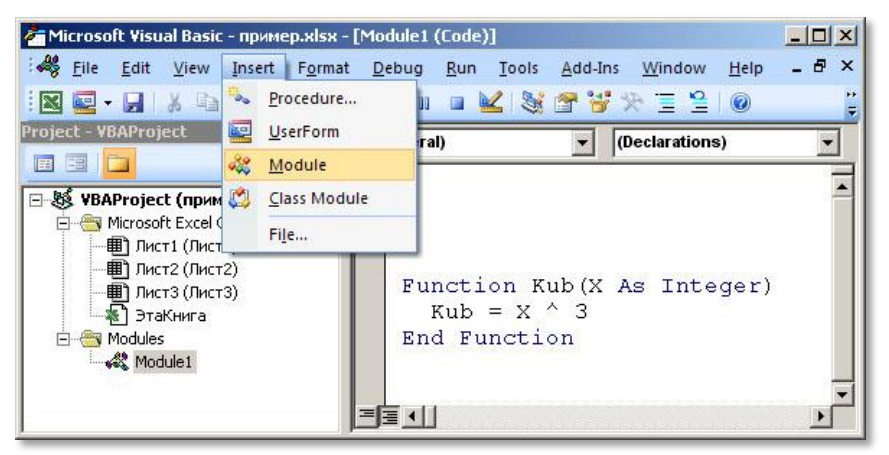

Начните набирать формулу в ячейке листа Excel обычным образом со знака «=», затем вводите нашу функцию и после первого же символа появится контекстная подсказка (см. рис), можно кликнуть по ней мышкой и, в качестве аргумента, указать адрес, откуда его

брать. Нажмите Enter, закончив ввод формулы, и вы увидите, что она уже работает. Очень удобно и быстро. Естественно формулу можно копировать, редактировать и удалять как и при использовании стандартных функций. Таким образом можно создавать любые необходимые функции.

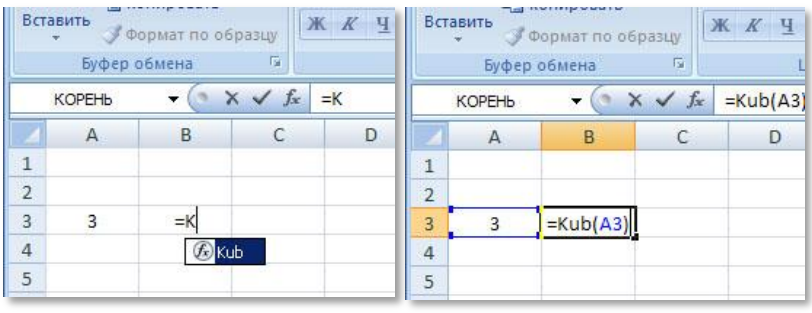

#### Задания для самостоятельного исполнения. Создайте функции для перевода:

- 1) десятичного числа в римскую систему счисления (см. рис), используя этот код:
- $myR = Application.WorksheetFunction.Roman(D)$
- 2) градусов в радианы, используя этот код:

 $R = G * Application.Pi /$ 180

- 3) целого десятичного числа в двоичное Dec\_Bin (см. рис);
- 4) двоичного числа в десятичное Bin Dec.

В заданиях №3 и №4 вам требуется самостоятельно написать программный код функций в модуле с использованием операторов цикла.

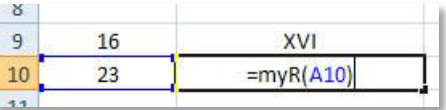

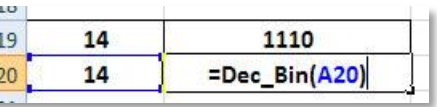

# 3. Автоматизация операций оформления таблиц.

Для программирования операций оформления (фон, шрифт, цвет, рамки и т.п.) удобно использовать запись макроса. Дело в том, что вы просто будете производить действия по настройке оформления, а редактор VBE будет за вас прописывать программный код, который реализует эти действия. В дальнейшем вы можете редактировать полученный программный код.

Нажмите клавишу записи в нижней левой части окна Ехcel (аналогичная клавиша есть на вкладке «Разработчик»). появившемся диалоговом окне установите сочетание клави для запуска макроса, например, Ctrl+Shift+W, нажав Shift+ (его в дальнейшем можно будет изменить, доступны сочетания с клавишей Ctrl и с клавишами Ctrl+Shift).

После нажатия на экранную клавишу ОК диалогового окна клавиша записи макроса изменит свой вид (синий квадрат), что означает что запись макроса начата и вы можете производить действия по настройке оформления. Выделите указателем мыши диапазон ячеек В3:С5, затем установите цвет заливки желтый и кликните один раз мышкой на ячейке А1 чтобы снять вылеление. Остановите запись макроса повторным нажатием на клавишу записи макроса.

Теперь можно просмотреть программный код, выполняющий описанные действия. Нажмите сочетание клавиш Alt+F8 или клавишу «Макросы» на вкладке «Разработчик». В открывшемся диалоговом окне посредством клавиши «Параметры» можно изменить горячие

клавиши запуска макроса. С помощью клавиши «Изменить» откройте программный код:

```
Sub Makpoc1()
  Range ("B3:C5"). Select
  With Selection. Interior
    . Pattern = x1. Solid
    .PatternColorIndex = xlAutomatic
    . \text{Color} = 65535. TintAndShade = 0.PatternTintAndShade = 0End With
  Range ("A1") . Select
End Sub
```
В первой строчке устанавливается диапазон выделенных ячеек: Range ("B3:C5"). Select.

В дальнейшем удобнее будет диапазон назначать

не строковой константой, а с помощью чисел или целочисленных переменных, например, так:

Range (Cells (3, 2), Cells (5, 3)). Select.

Последующий оператор with выделяет внутреннюю часть выделенного диапазона Selection. Interior и назначает различные настройки. Нас интересует только настройка цвета заливки, поэтому остальные составляющие можем исключить. Причем цвет можно назначать не только в десятичном виде, но и константами (vbYellow, vbRed и т.д.) или даже функцией RGB. Возможные варианты оформления оператора With:

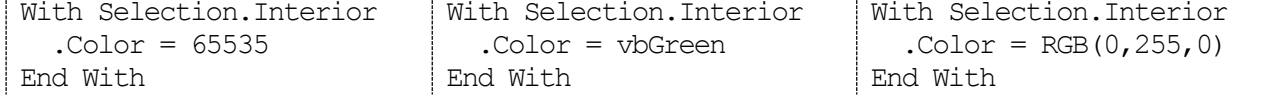

Первый аргумент функции RGB задает значение красной составляющей цвета, второй – зеленой и третий – синей. Каждый цвет задается в диапазоне от 0 до 255.

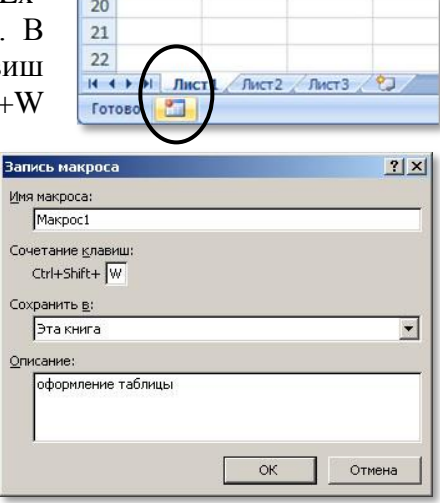

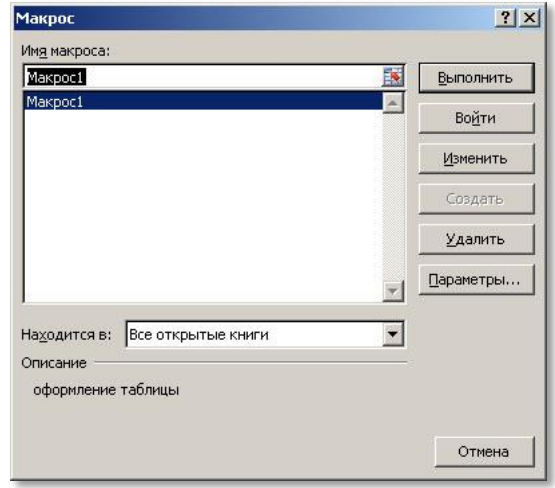

Макрос можно запускать на исполнение не только установленным ранее сочетанием клавиш, но и прямо из редактора кода VBE (курсор должен находиться в пределах процедуры от Sub до End Sub), нажав клавишу F5 или экранную клавишу Пуск (зеленый треугольник ► в меню сверху). Очистите область выделения на листе Excel от установленной ранее заливки цветом или просто переключитесь на другой лист Excel и апробируйте сокращенный макрос.

# *Задание для самостоятельного исполнения.*

**1**) Самостоятельно создайте макрос очистки всего листа Excel от заливки.

Программный код можно перенести из макроса и использовать в рамках процедур обработки событий. Мы создадим две кнопки на листе: одна будет создавать заливку указанных ячеек, другая стирать заливку со всего листа. Установите на лист Excel в верхней части две клавиши CommandButton (вкладка «Разработчик», кнопка «Вставить», Элементы ActiveX). Клавишу «Режим конструктора» нажмите для перехода в режим настройки компонентов и редактирования кода, для переключения в режим работы (исполнения кода) отожмите клавишу «Режим конструктора».

Находясь в режиме конструктора кликните два раза по клавише CommandButton1 – автоматически сгенерируется процедура обработки события клик мышкой по клавише. Этот

код будет привязан к текущему листу Excel. Скопируйте туда код первого макроса (макросы описаны в модуле – он общий для всех листов). Код обработчика события для первой клавиши:

```
 Private Sub Com-
mandButton1_Click()
     Range(Cells(3, 2), 
Cells(5, 3)).Select
    With Selec-
tion.Interior
       .Color = vbGreen
     End With
     Range("A1").Select
  End Sub
```
<mark>Z.</mark> Microsoft Visual Basic - пример.xlsx [design] - [Лист4 (Code)]  $\Box$   $\times$ Eile Edit View Insert Format Debug Run Tools Add-Ins  $-B \times$ Window Help **Ne J** & LAD ( ) I N K STY X E  $\triangleq$ 0 Project - VBAProject X CommandButton1  $\overline{\phantom{a}}$ Click  $\vert$ 国国门 E Private Sub CommandButton1 Click() - SS VBAProject (пример.xlsx) Microsoft Excel Objects End Sub ■ Лист1 (Лист1) 用 Лист2 (Лист2) ■ Лист3 (Лист3) ■ Лист4 (Лист4) **■** Лист5 (Лист5)<br>● ЭтаКнига **E** Modules Module1 三国

Аналогичным образом создайте обработчик события для второй клавиши (стирание).

Надписи на клавишах CommandButton можно поменять через инспектор Свойств (Properties), для чего нажмите правой клавишей мыши на объект CommandButton и в контестном

меню выберите опцию «Свойства», в открывшемся списке (Properties) найдите поле Caption и измените его содержимое по вашему усмотрению.

Отключите режим конструктора и апробируйте работу обеих клавиш CommandButton.

Используя данный подход (через создание макросов) можно разрабатывать разнообраз-

 $K_{\Omega}$ Элементы управления f« = ВНЕДРИТЬ("Forms.CommandButton.1";"") CommandButt... v  $\overline{A}$  $\overline{B}$  $\epsilon$  $\mathsf D$ E F G  $H$  $\overline{1}$ Properties  $\mathbb{E}$ CommandButton1 Clear  $\overline{2}$ CommandButton2 CommandButton  $\overline{\phantom{0}}$  $\overline{3}$ Alphabetic | Categorized |  $\overline{4}$ **BackColor** BH8000000F&  $\blacktriangle$ 5 **BackStyle** 1 - fmBackStyleOpaque 6 Caption Clear  $\overline{7}$ Fnabled True Font Calibri  $\overline{8}$ 8H800000128 EoreColor  $\overline{9}$ Height 24  $\blacksquare$  $10$ 

ные процедуры автоматизирующие оформительскую работу.

Например, дополним процедуру первой клавиши диалогом с пользователем, в ходе которого уточняется количество строк в будущей таблице:

```
 Private Sub CommandButton1_Click()
   K = InputBox("введите количество строк")
  Range(Cells(3, 2), Cells(2 + K, 3)). Select
   With Selection
      .Interior.Color = vbGreen
   End With
   Range("A1").Select
 End Sub
```
Апробируйте работу измененной процедуры. Дальнейшие задания будут посвящены совершенствованию данной процедуры.

#### *Задания для самостоятельного исполнения.*

Дополните процедуру CommandButton1\_Click (используя запись макросов) так, чтобы она:

**2**) не только заливала цветом ячейки листа, но и рисовала рамки вокруг ячеек (постарайтесь максимально сократить излишки программного кода);

**3**) уточняла у пользователя не только количество строк, но и количество столбцов и строила таблицу соответствующих размеров;

**4**) заголовки таблицы (первый столбец и первую строку) заливала цветом отличным от цвета остальных ячеек (цвет – на ваше усмотрение);

**5**) шрифт для заголовков таблицы устанавливала полужирный, а для остальных ячеек оставляла нормальным;

**6**) заполняла заголовки (первый столбец и первую строку) порядковыми номерами. Тут вам потребуется прописать два отдельных цикла: один расставляет номера по верхней строке, а другой – по левому столбцу. Напомню, что для записи в ячейку листа следует использовать оператор присвоения, например, cells(5,2)=2. Естественно, в качестве координат ячеек листа можно использовать не только числовые константы, но и целочисленные переменные:

For  $r = 1$  To 5

Cells $(r, 1) = r$  Next r Этот цикл заполняет первый столбец.

**7**) заполняла ячейки таблицей умножения (тут вам потребуется прописать два цикла заполнения содержимого ячеек), например, так:

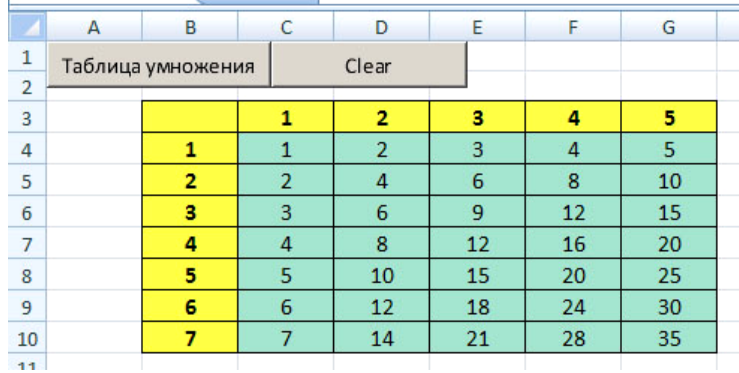

# 4. Обработка текстовых файлов.

Текстовый файл представляет собой последовательность строк. Как правило, текстовый файл имеет расширение txt. Нередко встречается задача извлечь из текстового файла некоторые данные, обработать их, возможно даже сохранить изменения в текстовом файле. В свою очередь листы книги Excel удобны для размещения данных и их визуального представления в табличной форме.

Разработаем три процедуры:

1) первая будет создавать файл test.txt с одной строкой, содержащей случайное целое число в диапазоне от 1 до 100;

2) вторая будет считывать содержимое файла test.txt построчно и выводить в последовательные ячейки памяти на лист Excel;

3) третья будет добавлять к файлу test.txt одну строку, содержащую случайное целое число в диапазоне от 1 до 100.

Разместите на новом листе три клавиши ComandButton. Измените надписи на них в свойстве Caption (ЗАПИ-САТЬ, ПРОЧИТАТЬ, ДОБАВИТЬ), в соответствии с их предназначением. Для каждой клавиши сгенерируйте соответствующую процедуру (описание процедур далее по тексту).

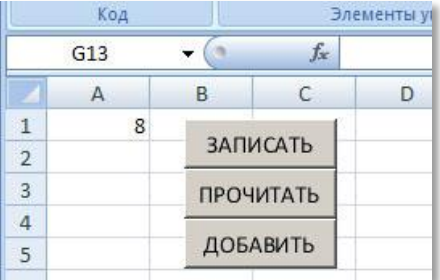

Рассмотрим процедуру для первой клавиши. В первой строке процедуры формируем

имя файла, включая и путь к нему - файл будет располагаться в текущей директории, то есть в той, в которой хранится книга Excel.

Далее открываем файл

```
Private Sub CommandButton1 Click()
   NameFile = ThisWorkbook. Path + "\" + "test.txt"
   Open NameFile For Output As #1
   Print #1, LTrim(Int(10 * Rnd))
   Close #1
End Sub
```
для записи (For Output) и даём ему номер, по которому и будем обращаться при выводе данных. В следующей строке выводим в файл одно случайное число.

Для генерации случайного числа используем функцию Rnd, которая возвращает случайное вещественное число в диапазоне [0, 1). Функцией Int преобразуем число в целое. Умножением на 10 расширим диапазон – [0, 9). Функцией LTrim удалим один пробел слева, резервируемый под знак числа (в данном случае числа положительные).

Завершаем процедуру закрытием файла.

Запустите процедуру и оцените содержимое созданного файла (откройте Блокнотом в Проводнике).

Следующая процедура открывает файл для чтения (For Input), читает одну строку в переменную Stroka (Line Input #1, Stroka) M выводит результат в ячейку А1  $(Cells (1, 1) = Stroka).$ 

```
Private Sub CommandButton2 Click()
  NameFile = ThisWorkbook. \overline{P}ath + "\" + "test.txt"
  Open NameFile For Input As #1
  Line Input #1, Stroka
  Cells(1, 1) = Stroka
  Close #1
End Sub
```
Запустите вторую процедуру и посмотрите результат на листе Excel.

Третья процедура открывает файл для дозаписи:

Содержимое третьей процедуры практические совпадает с первой процедурой за исключением изменения способа открытия файла (For Ap-

```
Private Sub CommandButton3 Click()
 NameFile = ThisWorkbook.Path + "\" + "test.txt"
 Open NameFile For Append As #1
 Print #1, LTrim(Int(10 * Rnd))
 Close #1
End Sub
```
pend), позволяющего добавлять строки к уже существующим.

Запустите третью процедуру – в файл добавится строка с очередным случайным числом. Оцените содержимое измененного файла (откройте Блокнотом в Проводнике) - увидите уже две строки со случайными числами. Каждое нажатие на клавишу CommanButton3 (ДО-БАВИТЬ) будет увеличивать количество строк в файле. Однако, если вы попытаетесь нажатием на клавишу CommanButton2 (ПРОЧИТАТЬ) считать и вывести на лист Excel результаты, то потерпите неудачу - будет считываться каждый раз только содержимое первой строки. В данном случае необходимо доработать процедуру.

Обеспечим считывание всех строк из файла циклом с предусловием (While). Чтение будем производить пока курсор не достигнет конца файла (не закончатся строки в фай- $\pi$ е):

```
Private Sub CommandButton2 Click()
 NameFile = ThisWorkbook. \overline{P}ath + "\" + "test.txt"
  Open NameFile For Input As #1
 r = 1While Not EOF(1)Line Input #1, Stroka
    Cells(r, 1) = Stroka
    r = r + 1Wend
 Close #1
End Sub
```
В процедуре используется переменная r (от Row - строка) - счетчик строк. До входа в цикл мы инициализируем переменную значением 1 и первую считанную из файла строку (Stroka) выводим в первую ячейку первой строки листа Excel (Cells(r, 1) = Stroka). Затем переменная г увеличивается, обеспечивая на следующем шаге цикла запись второго считанного из файла значения уже в следующую ячейку листа. Так будет продолжаться пока истинно условие «не конец файла» (While Not EOF(1)), тем самым обеспечивается последовательный вывод всех строк из файла на лист Excel.

## *Задания для самостоятельного исполнения.* **Текстовые файлы и строки.**

1. Создайте процедуру, которая будет формировать текстовый файл text.txt, содержащий 10 строк. В каждой строке случайное число в диапазоне от 0 до 99.

2. Создайте процедуру, которая будет считывать содержимое текстового файла text.txt и размещать значения в столбик на листе Excel

3. В текстовом файле хранятся данные. В каждой строке через символ «пробел» записаны: Фамилия Имя Возраст Пол. Пример файла:

> Иванов Иван 28 м Сидоров Сидор 24 м Маринина Марина 22 ж

Количество строк заранее неизвестно. Файл создайте самостоятельно с произвольным содержимым и с количеством строк от 10 до 20.

3.1. Обеспечить считывание файла и автоматическое создание таблицы на листе Excel с нумерацией и границами. Примерный вид итоговой таблицы:

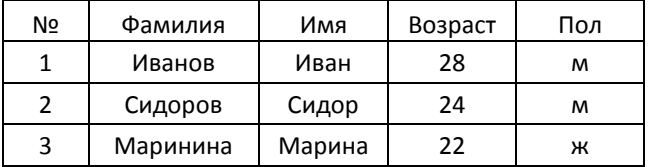

- 3.2. Проверить является ли столбец имен множеством (элементы множества не повторяются). Результат вывести в произвольную ячейку на листе.
- 3.3. Выбрать из столбца имен те элементы, которые составляют множество имен и разместить их отдельно от таблицы (в столбце на этом же листе).
- 3.4. Упорядочить множество имен построить рядом справа список элементов данного множества, упорядоченный по возрастанию или убыванию (на ваш выбор).
- 3.5. Разработать процедуру, обеспечивающую диалог с пользователем: предоставляется возможность ввести имя, в ответ в диалоговом окне выводится результат – имя принадлежит множеству имен или нет.

4. В текстовом файле №1 хранится множество A фамилий студентов имеющих средний балл не ниже оценки «4». В текстовом файле №2 хранится множество B фамилий студентов активно участвующих в жизни факультета. Каждая фамилия в отдельной строке.

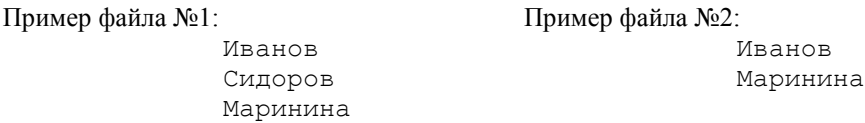

Количество строк заранее неизвестно. Файлы создайте самостоятельно с произвольным содержимым и с количеством строк от 5 до 10.

Разработать процедуру, обеспечивающую решение следующих задач:

- 4.1. построить столбец содержащий множество С=А ∩ В;
- 4.2. построить столбец содержащий множество  $C=A \setminus B$ ;
- 4.3. построить столбец содержащий множество С=А ∪ В.

# 5. Событийное программирование.

Как вы уже заметили, в VBA нет единой программы - программный код разбит на отдельные участки и сформирован в виде подпрограмм: процедур и функций. Некоторые подпрограммы вызываются к исполнению из других подпрограмм, но чаще всего программист привязывает исполнение процедуры к какому-либо событию. И мы уже такое делали ранее. Обратите внимание, что большинство процедур, разработанных ранее, запускаются при возникновении события клик мышкой по экранной клавише и в названии процедуры это явно указано: Sub CommandButton1 Click(). Такой способ формирования кода называется событийным программированием. События, к которым могут быть подключены процедуры могут быть разными: клик мышкой, нажатие клавиши на клавиатуре, изменение выделения на листе, движение мыши, события таймера и т.п. Рассмотрим лишь некоторые для примера.

### Пример №1.

Создадим процедуру, которая будет отслеживать координаты ячейки на листе, по которой мы будем кликать мышкой или передвигаться на неё клавишами-стрелками. Откройте редактор VBE, выберите из доступных объектов Worksheet (рабочий лист), в ответ редактор crehepupyer пустую процедуру Sub Worksheet SelectionChange (ByVal Target As Range).

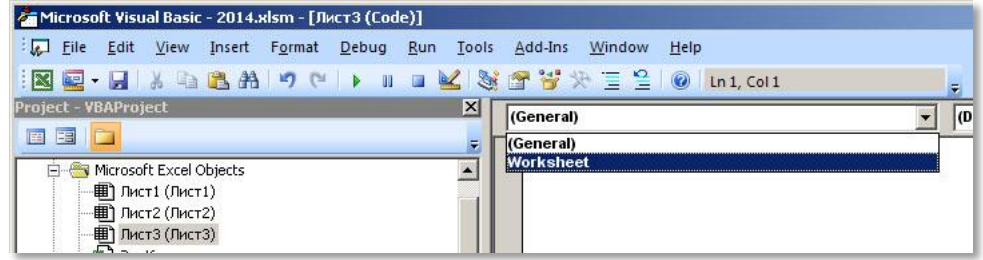

Справа от выбора объектов есть выпадающий список доступных для этого объекта событий (см. рисунок), но сейчас остановимся на событии «Изменение выделения».

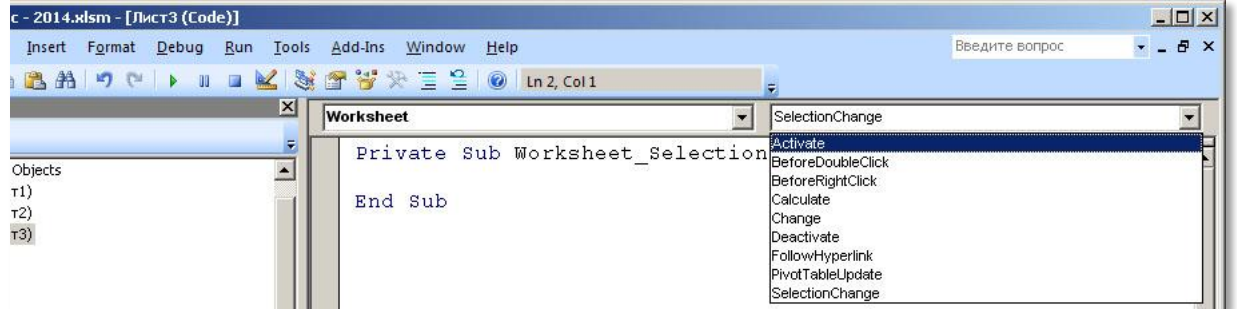

Обратите внимание, что в данной процедуре есть переменная Target, её тип данных Range, то есть диапазон. Переменная Target содержит поля Row и Column, в которых и

хранятся текущие координаты. Воспользуемся этим обстоятельством для реализации нашей задачи. Координаты текущей ячейки будем записывать в ячейку А1. Напишите и апробируйте процедуру:

```
Private Sub Worksheet SelectionChange (ByVal Target As Range)
  Cells (1, 1) = Str (Target. Row) + ":" + Str (Target. Column)
End Sub
```
![](_page_10_Picture_86.jpeg)

## Пример №2.

Перейдите на новый лист Excel. Создадим процедуру, которая будет отслеживать, как часто пользователь просматривает определенный лист книги Excel. Используем для этого соответствующее событие - активация листа. Напомню, что справа от выбора объектов есть выпадающий список доступных для этого объекта событий (см. рисунок ранее). Теперь в списке выберите событие Activate (Активация листа). В ответ редактор кода сгенерирует пустую процедуру, заполните её следующим образом:

```
Private Sub Worksheet Activate ()
  Cells(1, 1) = Cells(1, 1) + 1
End Sub
```
Теперь можете попробовать переключаться на другие листы и возвращаться на этот. Каждый раз при возвращении счетчик будет увеличивать количество учтенных просмотров листа на единицу. Естественно, можно ячейку счетчик сделать незаметной (белый шрифт или расположить далеко за пределами просматриваемого окна).

Используя описанный подход можно создавать меню программы прямо из ячеек листа.

Для просмотра и пролистывания изображений может потребоваться компонент Image. Разместить изображение на данный компонент вы сможете посредством поля Picture. Если потребуется во время работы формы динамически менять изображение (загружать новое), то пригодится следующий метод:

```
UserForm1. Image1. Picture = LoadPicture (ThisWorkbook. Path + "\" + "ris. ipq")
```
Данный метод загружает указанный рисунок из той же папки, что и сама книга Excel.

Свойство AutoSize регулирует размеры компонента - установите его в значение True и компонент Image будет растягиваться до размеров рисунка. Если же, наоборот, требуется рисунок, загружаемый в компонент Image, сжимать/растягивать до размеров компонента, то воспользуйтесь свойством PictureSizeMode.

Пример №3. События таймера.

```
Dim b As Boolean
Sub delay(z)Dim old As Long
  old = TimerD<sub>O</sub>DoEvents ' чтобы не зависало приложение
  Loop While Timer - old \leq zEnd Sub
Private Sub Worksheet SelectionChange (ByVal Target As Range)
  r = ActiveCell. Row
  c = ActiveCell.Column
  If r = 7 Then
    If c = 1 Then b = True: start
    If c = 2 Then b = FalseEnd If
End Sub
Sub start()
  Dim old As Long
  old = TimerWhile b
    Cells(1, 1) = Fix(Timer - old)
    delay(1)DoEvents
  Mend
End Sub
```
# *Задания для самостоятельного исполнения.* **Событийное программирование в VBA.**

В текстовом файле хранится одно тестовое задание по ПДД. Структура файла:

![](_page_12_Figure_2.jpeg)

Символом «+» кодируется правильный вариант ответа.

На листе Excel находятся пункты меню: «Начать тестирование» и «Закончить тестирование». При клике по первому пункту меню включается таймер, на лист в ячейку загружается вопрос, в объект Image – рисунок из текущей папки, затем в последовательные (сверхувниз) ячейки листа – варианты ответа. Символ «+» подменяется на символ «–» при отображении в ячейке листа. Пользователь может кликать разные варианты ответа, при этом они «подсвечиваются» фоном. Если пользователь кликнул «Закончить тестирование», то в специально отведенное место на листе (ячейки листа) выводятся затраченное время и правильность выбранного варианта ответа.

### 6. Форма и элементы управления.

Бывают случаи, когда программный код зависит от многих параметров, выбираемых пользователем. Для организации диалога с пользователем нужны различные элементы управления (кнопки, переключатели, флажки, поля со списком и т.п.), но размещать их прямо на листе книги не совсем удобно. В этом случае имеет смысл вынести элементы управления на отдельную форму.

Рассмотрим работу с формой. Переключитесь в редактор кода VBE и в меню Insert выберите опцию UserForm. В окне проекта добавится раздел Forms со списком доступных форм, вновь созданная форма будет сразу же выделена и доступна для редактирования, станет видна панель с элементами управления Toolbox.

![](_page_13_Figure_3.jpeg)

Переключаться между формой и листами можно двойным кликом мыши в окне проекта. Само окно проекта можно включить или в него перейти сочетанием клавиш Ctrl+R или в меню View опция Project Explorer.

Исследуем возможности некоторых компонентов. Самый простой компонент - метка Label. Метка хранит и отображает текст, который не доступен для редактирования пользователем. Чтобы разместить компонент на форме кликните по нему один раз в панели инструментов и затем кликните в том месте на форме, где желаете его разместить. Компоненты отличаются свойствами. Список доступный свойств можно увидеть в специальном окне, кликнув правой клавишей мыши

![](_page_13_Picture_136.jpeg)

по компоненту и в контекстном меню, выбрав опцию Properties.

Окно свойств компонента разбито на два столбца: левый содержит название свойства

(поле), правый - его значение. Многие свойства интуитивно понятны. Поле Caption содержит отображаемый на метке текст. Его, как и значения других полей, можно изменить: кликните по значению мышкой и исправьте текст, затем нажмите Enter. Поле Caption есть у многих компонентов, в том числе и на самой форме. Разместите на форме также пару компонентов TextBox (рамка с текстом, доступным для редактирования пользователем) и добейтесь примерно такого внешнего вида:

![](_page_13_Picture_137.jpeg)

Наша цель такова: форма будет получать значение аргумента (число) из ячейки А1 с листа Excel и по нажатию на экранную клавишу на самой форме ("вычислить") будет размещать значение квадрата этого числа во втором TextBox`е и на листе Excel в ячейке A1.

Нужно добиться того, чтобы форма отобразилась (запустилась программа). Можно использовать различные способы запуска формы, но сейчас мы воспользуемся несложным. Разместите на листе Excel кнопку ComandButton1 через вкладку Разработчик, Вставить, Элементы управления ActiveX. Стенерируйте процедуру CommandButton1 Click(), кликнув дважлы мышкой по клавише, и заполните следующим кодом:

```
Private Sub CommandButton1 Click()
  UserForm1.TextBox1.Text = Cells(1, 1)
  UserForm1.Show
End Sub
```
Апробируйте работу процедуры и запуск формы. Форма должна запускаться, но пока ещё не функциональна - нужно добавить обработчик события к клавише на самой форме. Закройте форму, в режиме редактора кликните по кнопке формы дважды - сгенерируется пустая процедура с тем же именем, как и процедура для кнопки листа (так как мы оставили имена кнопок данные им по умолчанию). Заполните процедуру для кнопки формы:

Private Sub CommandButton1 Click()

```
x = TextBox1. Texty = x^2 2
  TextBox2.Text = yCells(1, 1) = yEnd Sub
```
Апробируйте работу формы. Итак, данные с листа можно передавать на форму, там обрабатывать и возвращать обратно.

Рассмотрим ещё несколько наиболее часто используемых компонента.

Добавим нашей форме функционала: теперь на форме можно будет выбирать вычисляемую функцию (sin или cos). Попутно исследуем возможности переключателя - OptionButton. Добавьте на форму два компонента OptionButton, измените их Caption на sin и cos. По умолчанию они оба выключены, во время работы формы они функционируют совместно - включение одного приводит к выключению другого. Для корректной работы нашей формы имеет смысл заранее включить один из OptionButton, для чего переведите свойство Value из состояния False в True.

![](_page_14_Picture_134.jpeg)

Измените программный код кнопки «вычислить» следующим образом:

```
Private Sub CommandButton1 Click()
```

```
q = \text{TextBox1.Text}r = g * Application.Pi / 180If OptionButton1.Value = True
    Then y = \sin(r)Else y = Cos(r)TextBox2. Text = yCells(2, 1) = yEnd Sub
```
В первой строке мы берем значение из  $TextBox1 - 3To$  значение угла в градусах. Во второй строке переводим его в радианы, так как тригонометрические функции работают именно с радианами. Далее условным оператором выбираем вид вычисляемой функции. Результат выводим в TextBox2 и на лист Excel.

Обратите внимание, что в момент запуска формы значение в TextBox1 берется с листа Excel, но, когда форма уже запущена, вы можете сами набирать/исправлять значение в градусах в TextBox1 и нажимать клавишу «вычислить» столько раз сколько вам нужно.

Компонент OptionButton, как переключатель, позволяет организовать альтернативные пути работы программы, то есть вычисления пойдут либо по одному, либо по другому пути. Но бывает необходимость организовать работу так, чтобы был выбор либо по одному пути, либо по другому пути, либо оба пути выполняются, либо оба не выполняются. Для ланной цели используют компонент CheckBox.

Пусть наша форма будет обладать возможность выводить на лист Excel либо только синус, либо только косинус, либо оба значения сразу, либо ничего не выводить на лист. Разместите на форме компонент Frame (рамка). Внутри неё расположите два компонента Check-

Вох, поля Caption которых исправьте на «синус» и «косинус». В отличие от OptionButton компоненты CheckBox могут быть активированы независимо друг от друга. Можете запустить фурму и проверить как устанавливаются и убираются «галочки» в CheckBox.

Функционал, который нужно добавить в программный код, такой: при нажатии на кнопку «вычислить», в поле TextBox2 заносится значение функции, выбранной компонентами OptionButton, а на лист Excel размещаются значения функций, ука-

![](_page_15_Figure_4.jpeg)

занных компонентами CheckBox (может и ни одно, может одно из двух, а может и оба).

```
Для реализации указанной задачи измените программный код следующим образом:
Private Sub CommandButton1 Click()
  q = TextBox1. Textr = q * Application.Pi / 180If OptionButton1.Value = True
    Then y = \sin(r)Else y = Cos(r)TextBox2.Text = vCells (2, 1) = \dots: Cells (3, 1) = \dotsIf CheckBox1.Value = True Then Cells(2, 1) = Sin(r)If CheckBox2.Value = True Then Cells(3, 1) = Cos(r)End Sub
```
Начинается программный код, как и ранее, далее ячейки А2 и А3 листа Excel стираются, так как возможно ранее там были значения. Затем, в зависимости от выбора пользователя, туда могут быть выведены значения функций.

### *Задание для самостоятельного исполнения.* **Форма и элементы управления.**

На листе книги Excel находится таблица:

![](_page_16_Picture_220.jpeg)

К таблице прилагается меню, состоящее из трёх пунктов: Добавить запись, Изменить запись, Удалить запись. Пункты меню – это кнопки CommandButton. Следует «Закрепить области» (на ленте вкладка «Вид» / пункт «Закрепить области») так чтобы при прокручивании таблицы вниз строки с кнопками меню и заголовком таблицы оставались на месте, а прокручивались только остальные строки с данными (с первой и далее…).

Разработать форму Редактора записей таблицы.

На форме доступны для редактирования поля согласно структуры таблицы: Фамилия, Имя, Возраст, Опыт работы, Пол. Номер по порядку формируется автоматически. Для остальных полей есть соответствующие элементы управления: Фамилия и Имя – TextBox, Возраст – TextBox и SpinButton (прокручивание элемента приводит к изменению возраста в TextBox), Опыт работы – CheckBox (наличие галочки означает наличие опыта работы),  $\Pi$ ол – OptionButton.

На форме Редактора должны быть две функциональные клавиши – «Сохранить» и «Отменить». При нажатии на клавишу «Сохранить» все данные переносятся в таблицу на листе книги Excel и форма Редактора закрывается. При нажатии на клавишу «Отменить» просто закрывается форма Редактора.

При нажатии на пункт меню «Изменить запись» соответствующие поля с листа книги Excel переносятся в соответствующие элемен-

ты управления Формы редактора. После их редактирования клавишей «Сохранить» изменения переносятся обратно на лист Excel в соответствующие ячейки.

Если был выбран пункт меню «Добавить запись», форма редактора отображается с пустыми полями. Если впоследствии пользователь нажал клавишу «Сохранить», то данные вносятся сразу после последней существующей записи в таблице на листе Excel.

Если был выбран пункт меню «Удалить запись», то текущая строка из таблицы удаляется, а содержимое нижележащих строк сдвигается на одну позицию выше.

```
Вам пригодится метод закрытия формы Unload. Пример для клавиши «Отменить»:
Private Sub CommandButton2_Click()
```

```
 Unload UserForm1
```
End Sub

Также вам понадобится способ получения текущей позиции курсора (для реализации функционала «Изменить запись» и «Удалить запись») на листе Excel, например:

 $R$  = ActiveCell.Row - в переменную  $R$  запишется номер текущей строки,

С = ActiveCell.Column – в переменную R запишется номер текущего столбца.

![](_page_16_Figure_17.jpeg)

### Структурные операторы VBA.

# Операторы ветвления.

Примеры оформления:

If <yCловие> Then <действие1> Else <действие2>

If <ycловие> Then <действие1>: <действие2> Else <действие3>: <действие4>.

![](_page_17_Picture_51.jpeg)

![](_page_17_Picture_52.jpeg)

```
Select Case <проверяемое выражение>
 Case 2012
                 <действие1>
 Case 2021, 2029
                 <действие2>
 Case 2000 To 2010
                 <действие3>
 Case Is>2029
                 <действие4>
End Select
```
### Операторы цикла.

Примеры оформления программы поиска суммы чисел от 1 до 10:

![](_page_17_Picture_53.jpeg)

## *Функции VBA для обработки строк.*

Dim S As String – объявление строковой переменной. Dim S(12) As String – объявление строковой переменной фиксированной длинны.

![](_page_18_Picture_348.jpeg)

Оператор сравнения строк Like позволяет обнаруживать неточное совпадение.

Пример кода: Х = «Входной сигнал»: B = Х Like «Вход\*»

Результат операции сравнения (Х Like «Вход\*») – ИСТИНА будет присвоен переменной B.

\* – любое количество любых символов

? – любой один символ

#– одна цифра (0–9)

[<список>] – символ, совпадающий с одним из символов списка;

[!<список>] – символ, не совпадающий ни с одним из символов списка.

#### *Массивы VBA.*

Массив – проиндексированная последовательность данных одного типа. К элементам массива обращаются по их индексам. Например,  $X = M(1) - B$  переменную X присваивается первый элемент массива M.

#### *Статические массивы.*

Dim Mas(3) As String – объявление статического массива (3 элемента в массиве, их индексы – 0, 1, 2).

Директива: Option Base 1 – предварительное описание первого индекса (индексы массивов будут начинаться с единицы, директиву ставить до процедуры / см. пример ниже).

Dim Mas(1 To 3) As String – явное указание границ.

Dim Mas(1 To 3) – тип данных указывать необязательно. Dim  $D(5, 2)$  As Double – двумерный массив с индексами от 0. Dim D(1 To 5, 1 To 2) As Double – двумерный массив с указанием нижней границы.

Функции определения границ массива: LBound – нижняя граница; UBound – верхняя граница;

Lbound(A) – пример для одномерного массива; Lbound $(A,2)$  – пример для двумерного массива.

Функция генерации массива.

Array – эта функция создает массив динамически (в ходе выполнения программы) без предварительного описания.

Пример: Mas = Array $(5, 2, 14)$ .

*Динамические массивы.*

Dim A() As Integer – объявление динамического массива (верхняя граница изменяемая). Изменение границ массива:

ReDim Preserve  $A(1\text{ To }3)$  – с сохранением элементов;

ReDim A(1 To 3) – без сохранения элементов.

![](_page_19_Picture_319.jpeg)